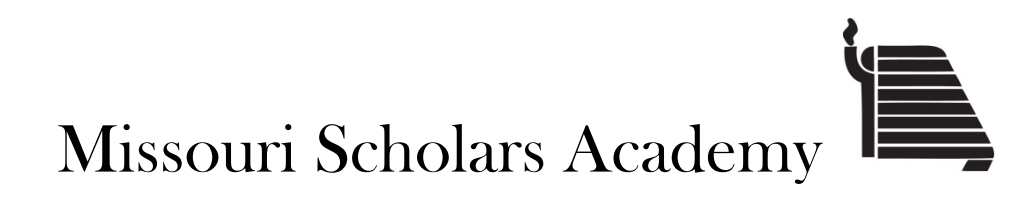

## FAQ Addendum

- 1. I am having trouble copying and pasting a word document into the nomination form. How do I resolve this?
	- a. MSA uploaded a new pdf in mid-January. If you have not downloaded the new version, you may experience this issue. To resolve this, either download the new pdf or try another browser, such as Microsoft Edge, Chrome, or Firefox.
- 2. When I type in the date for the IQ test, all of the fields are filled with the same date…
	- a. MSA uploaded a new pdf in mid-January. If you have not downloaded the new version, you may experience this issue. To resolve this, either download the new pdf or try another browser, such as Microsoft Edge, Chrome, or Firefox.
- 3. The nomination form states we cannot substitute an IQ test for the accepted WISC-V, WAIS-IV and Stanford-Binet V scores. What of our school uses an older version of these tests?
	- a. We are accepting the WISC IV and WAIS III tests. If you are using scores from these tests, designate it on the line by the test score within parentheses. Example: 125 (WAIS-III)
- 4. The nomination form states that we are to use the PSAT, ACT and Aspire for our student's aptitude score. What if we are using the Pre-ACT?
	- a. We are accepting the Pre-ACT tests. If you are using scores from these tests, designate it on the line by the test score within parentheses. Example: 28 (Pre-ACT)
- 5. How do we submit the nomination as electronic?
	- a. Once you have secured the student's and parent's signature on the final page, scan the entire packet or attach the signature page and the IQ test score report to the nomination form using following instructions. Then e-mail the packet to use for each nominee as a separate attachment in an e-mail.

## How to Combine PDF's Into One Document

- 1. Save the PDF documents you want to combine.
- 2. Open one PDF, click create in upper left corner (Circled in red below)

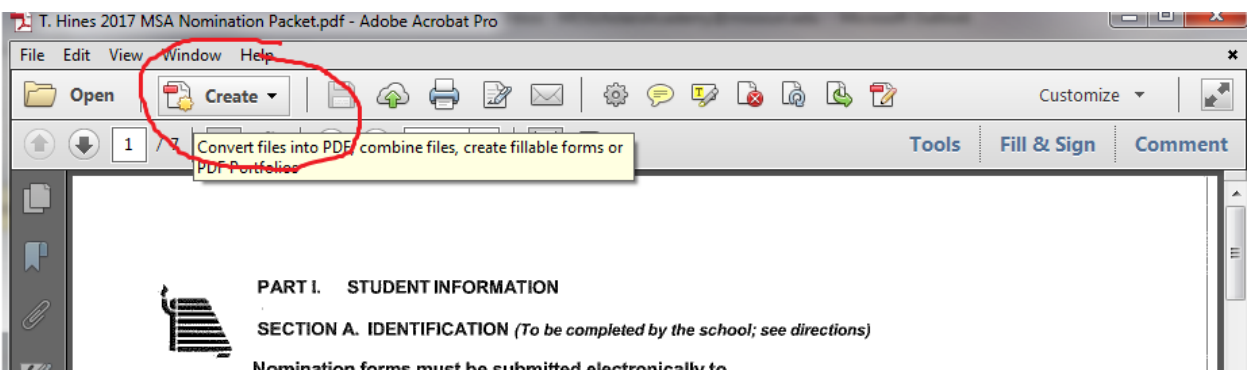

3. Click combine Files into a Single PDF (Circled in red below)

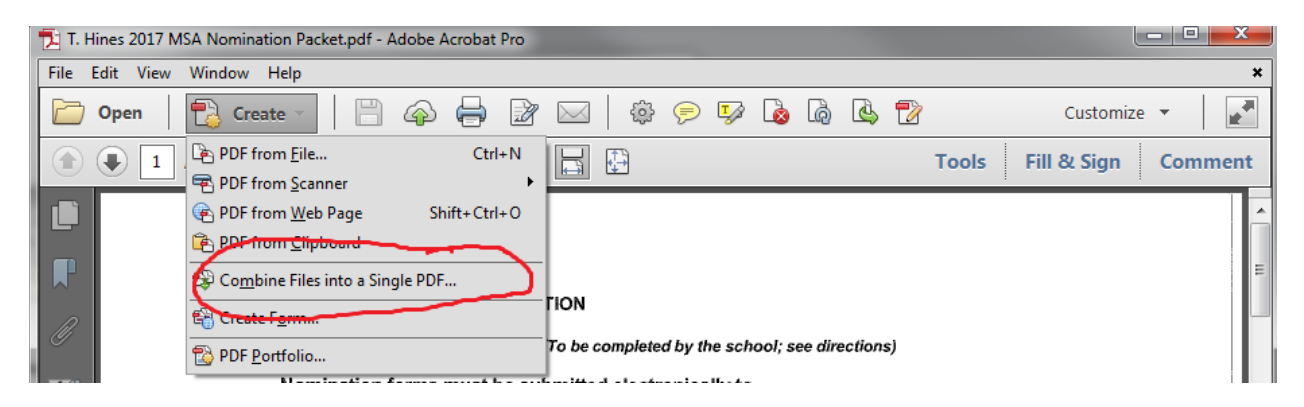

4. Drag files into the new box in the order you want them to appear in the final document. Click Combine Files (Circled in red below)

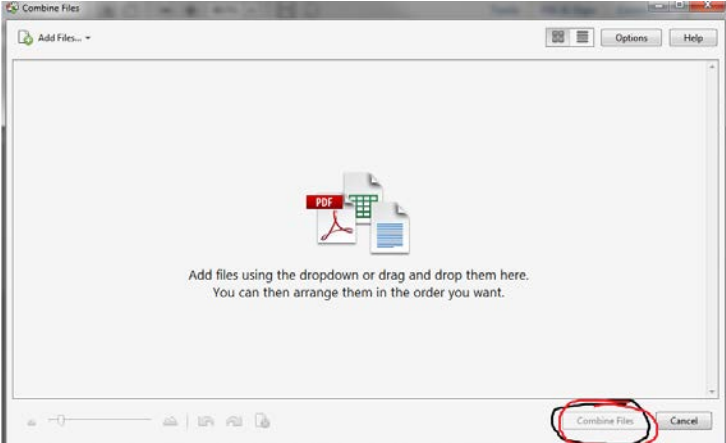

5. Rename Document.